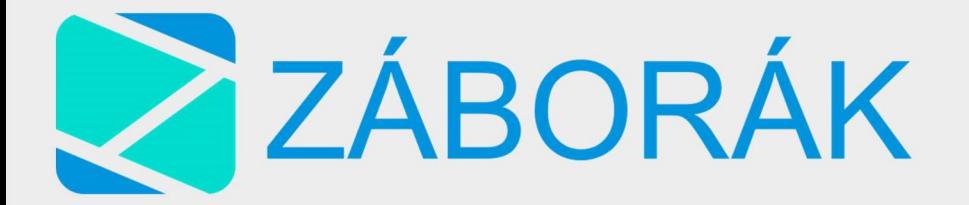

# Obsah

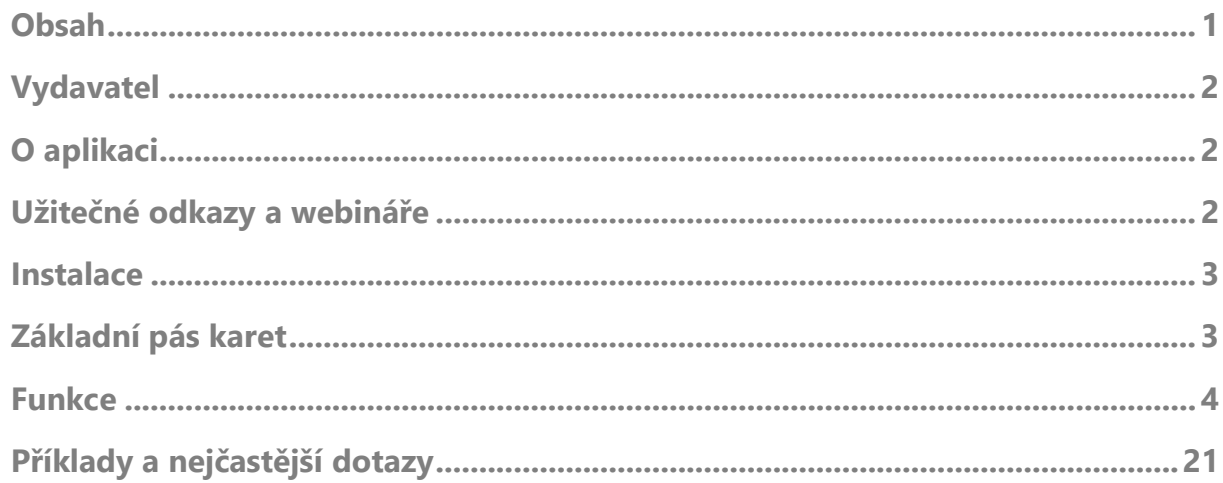

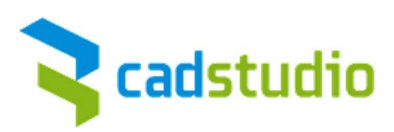

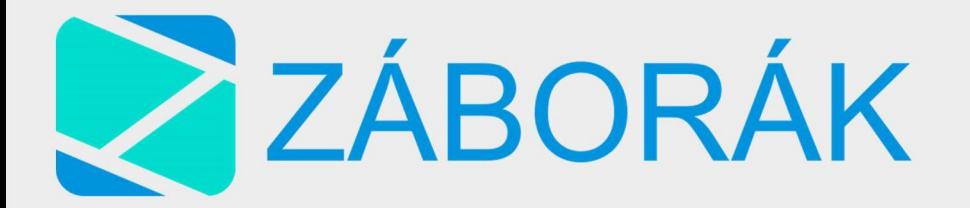

# Vydavatel

CAD Studio a.s. je největším středoevropským partnerem společnosti Autodesk. Dodáváme CAD/CAM/CAE, GIS/FM a PDM/PLM řešení pro strojírenství, stavebnictví a architekturu, mapování, liniové stavby, 3D vizualizace, správu dokumentů a správu majetku.

V případě dotazů ohledně naší aplikace prosím kontaktujte helpdesk vložením požadavku bez registrace či požadavku přímo ve VIP sekci.

# https://helpdesk.cadstudio.cz/LogOn

# O aplikaci

Aplikace Záborák slouží k importu a zpracování katastrálních dat v prostředí AutoCAD Civil 3D či Map. Umožňuje jednoduše definovat zábory a vytvářet přehledné tabulkové a grafické výstupy. Aplikace je připravena pro tvorbu záborových elaborátů dle českých zvyklostí a maximálně zjednodušuje práci s katastrálními daty.

# Užitečné odkazy a webináře

Zde budou doplňovány užitečné odkazy

# http://a360.co/2xiam4d

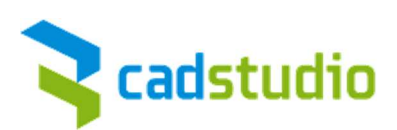

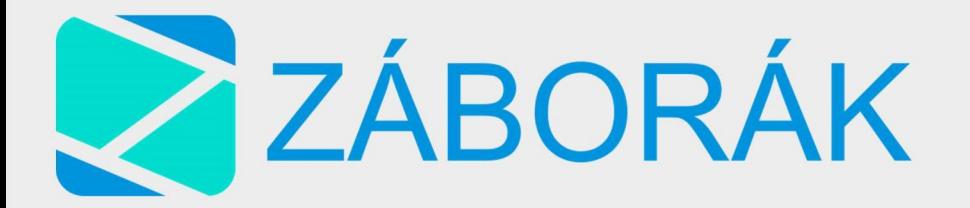

# **Instalace**

Po zaplacení pronájmu produktu Vám bude zaslán instalační balíček s licenčním klíčem.

Jedna pronajatá licence produktu je platná pro 3 poslední verze aplikace Civil 3D nebo Map. Tedy k datu 06/2019 je licence platná pro Civil 3D nebo Map 2020/2019/2018.

Před samotnou instalací je doporučené mít aktualizovaný samotný software Civil 3D nebo Map. Aktualizace proveďte ideálně přes počítačovou aplikaci Autodesk (Desktop App). Nebo přes váš účet na stránce www.manage.autodesk.com

Ujistěte se, že máte nainstalované Microsoft Visual C++ 2015 Redistributable Update a nové *.NET Frameworks* od společnosti Microsoft.

Před instalací vypněte všechny programy Autodesk a instalaci spusťte s administrátorskými právy. Je doporučené zkontrolovat, zda instalaci neblokuje antivirus či brána firewall. (Stává se na firemních sítích)

# Základní pás karet

Po instalaci by se měl v horní nabídce pásů karet objevit panel Záborák obsahující následující příkazy.

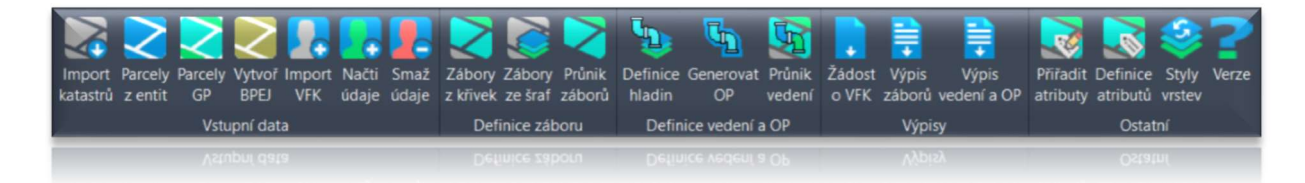

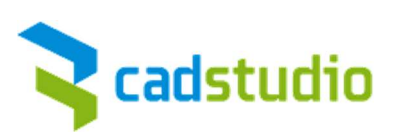

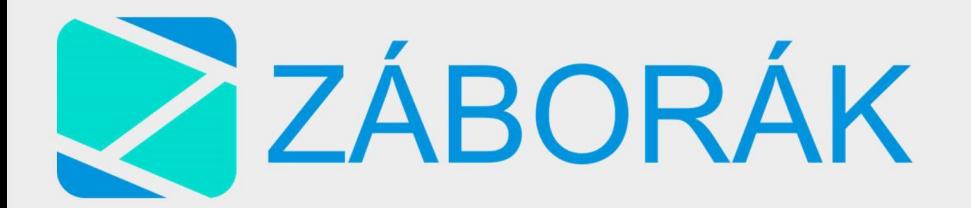

# Funkce

## Import katastrů

- Vytvoření databáze (načtení databáze)
- Výběr katastrálních území
- Načtení dat

## Vytvoření databáze (načtení databáze)

Před samotným načtením dat je nutné vytvořit databázi, do které se data

nahrají. Pokud jste jednou databázi vytvořili, můžete Načíst katastrální úze. ji zpětně načíst.

Práce s databází vyžaduje trochu více než jen přidávání objektů či jejich mazání pomocí klávesy DELETE. Doporučujeme proto, abyste se seznámili i s GIS funkcemi AutoCADu Map 3D a Civil 3D. Na konci dokumentu jsou některé z nich zmíněny.

## Výběr katastrálních území

Data lze načítat buď pomocí názvu / kódu území ze seznamu, pomocí souboru VFK nebo pomocí uzavřené křivky polyline = polygon. Příslušná katastrální území se pak podle polygonu automaticky vyberou. Potom stačí zvolit OK a NAČÍST.

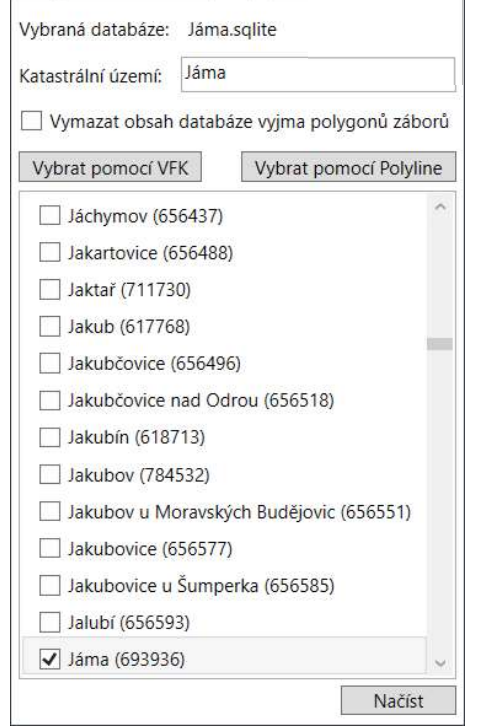

Vyberte databázi

### Načtení dat

Data vygenerujete příkazem Načíst. Tímto příkazem

se stáhnou vybraná data z portálu ČÚZK. Je nutné mít připojení k internetu. Tato akce může zabrat delší dobu v závislosti na velikosti stahované oblasti a rychlosti připojení.

\* vymazat obsah databáze vyjma polygonů záborů – tato volba odstraní veškeré načtené katastry. Zachová však v databázi s definovanými hranicemi záborů (viz níže)

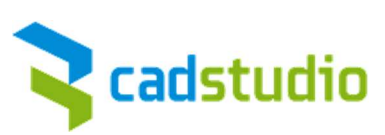

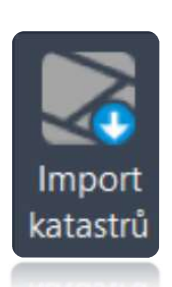

 $\Box$ 

Vytvořit novou databázi

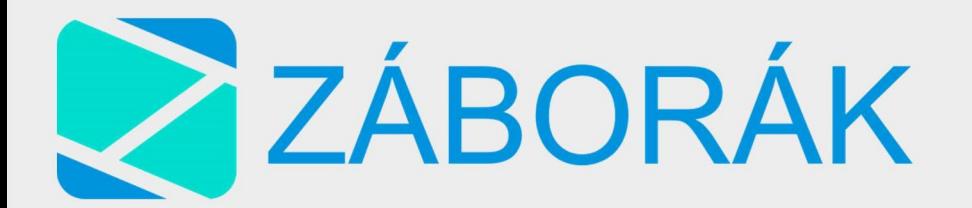

#### Parcely z entit

- Vyberte databázi
- Vytvořit novou databázi
- Načíst

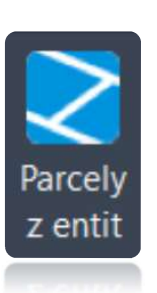

Pokud jste v předešlém kroku nevybrali nebo nevytvořili databázi, máte možnost tento krok udělat nyní.

Načtení parcel z entit použijete v případě, kdy neexistují digitální katastrální data určitého území. Můžete tak použít vektorovou grafiku v kombinaci s daty RUIAN.

Grafiku si můžete buď stáhnout, nebo vytvořit sami. Vektory NEmusí být vytvořeny jako uzavřené křivky\*. V rámci jednotlivých entit však musí existovat textový objekt\*, jehož vkládací bod je umístěn v prostoru dané entity. Textový objekt značí číslo parcely.

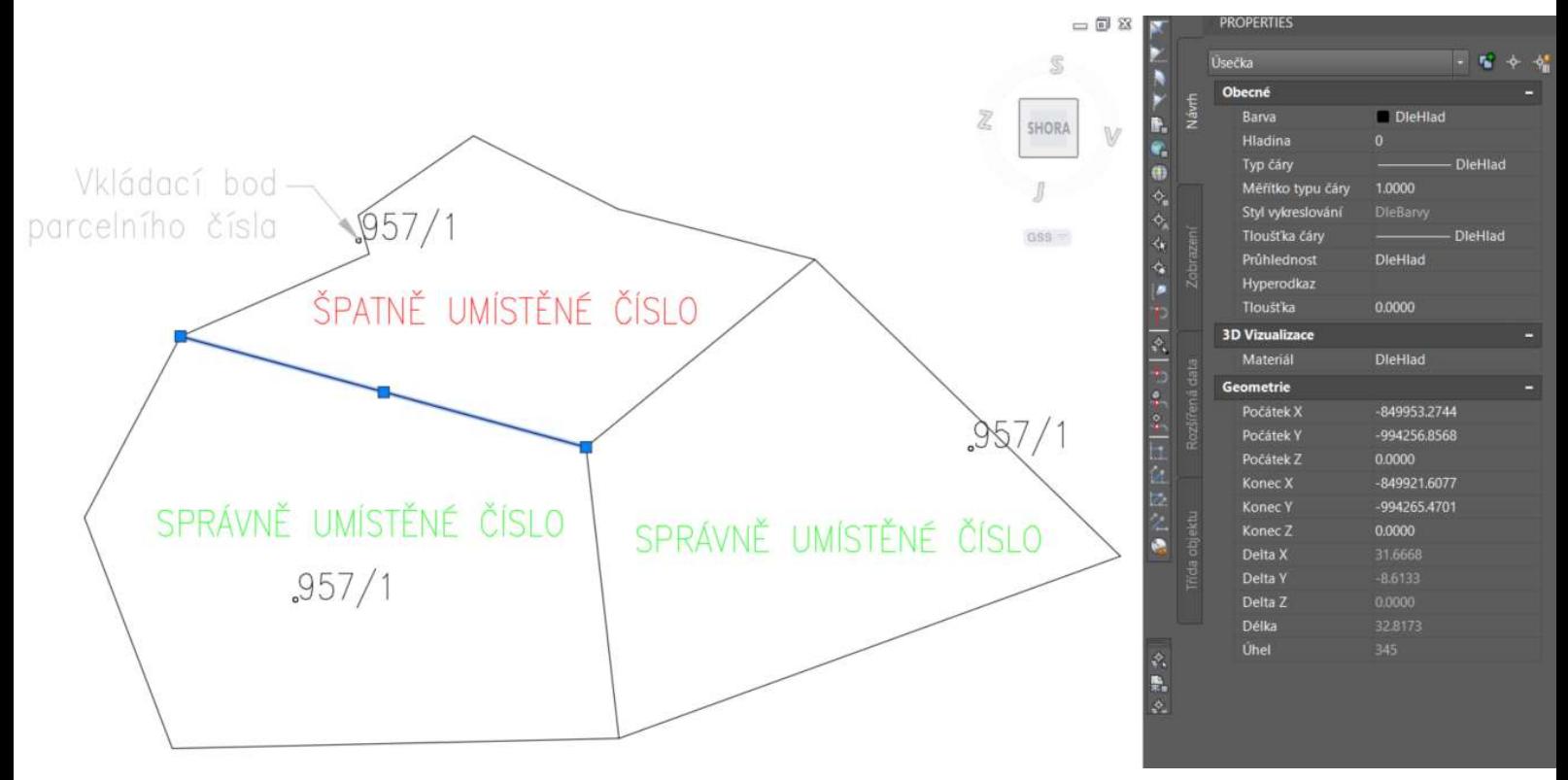

\* entity, jež lze použít – úsečka, křivka (ne)uzavřená, oblouk. Texty musí být typem DTEXT neboli jednořádkový text v aplikaci AutoCAD

\*\* uzavřená křivka má ve svých vlastnostech zapsáno Uzavřená – ANO. Uzavření nevznikne tím, že poslední bod kreslené křivky kliknete na první bod. Tím vznikne křivka neuzavřená se dvěma body na sobě.

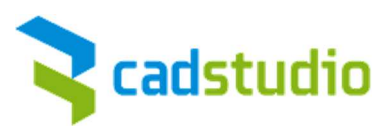

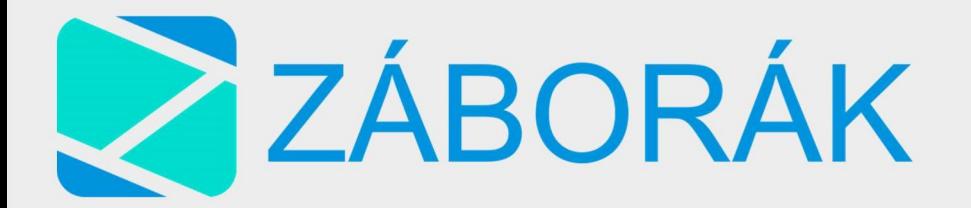

#### Postup

Nejprve je nutné vybrat katastrální území, které chcete polygonizovat. Následně zvolíte hladiny, na kterých se nachází hranice parcel a parcelní čísla. Na těchto hladinách by se tedy měly nacházet pouze ty entity, které chcete pro polygonizaci použít.

Jak již bylo řečeno výše. Uzavřené křivky budou použity jako hranice parcel. Textový objekt bude následně porovnán s daty v databázi RUIAN. Pokud se parcelní čísla shodují, je vytvořen polygon.

Kontrola probíhá graficky. Uživatel si jednoduše zkontroluje, zda polygony byly vytvořeny či nikoliv.

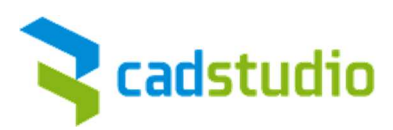

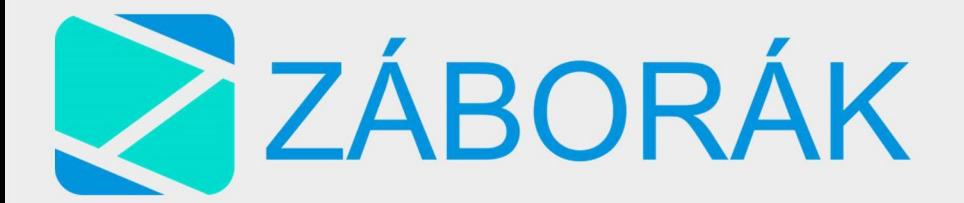

#### Parcely GP

- Vyberte hladiny
- Načíst

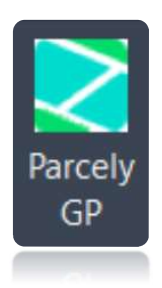

Do katastrální mapy přidá údaje z geometrického plánu.

#### Postup

Vyberte hladinu hranic parcel GP a hladinu parcelních čísel GP.

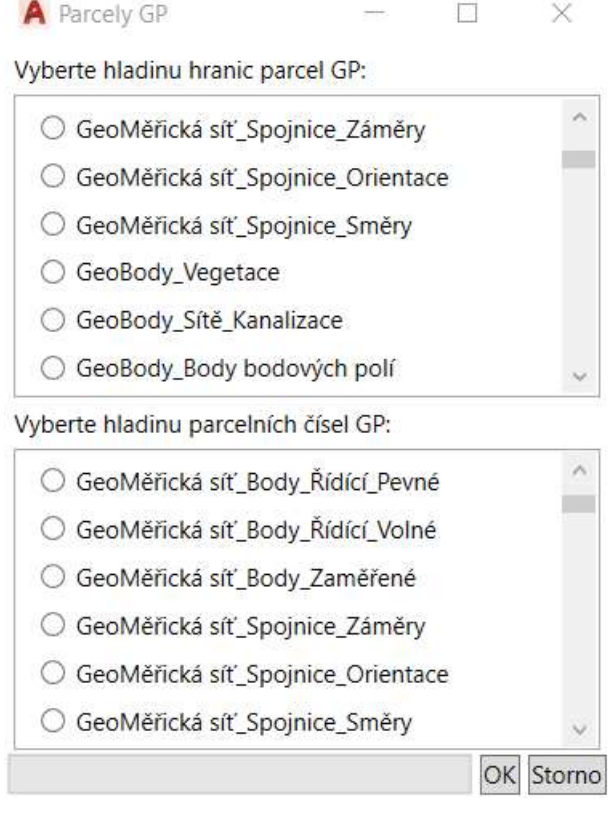

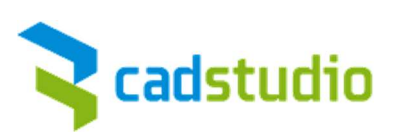

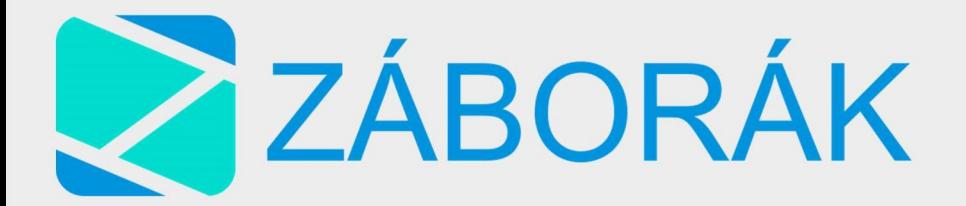

## Vytvoř BPEJ

- Vyberte hladiny
- Načíst

### Postup

Vyberte hladinu hranic BPEJ a hladinu BPEJ kódů. Po přidání se vytvoří polygony obsahující číselný kód BPEJ.

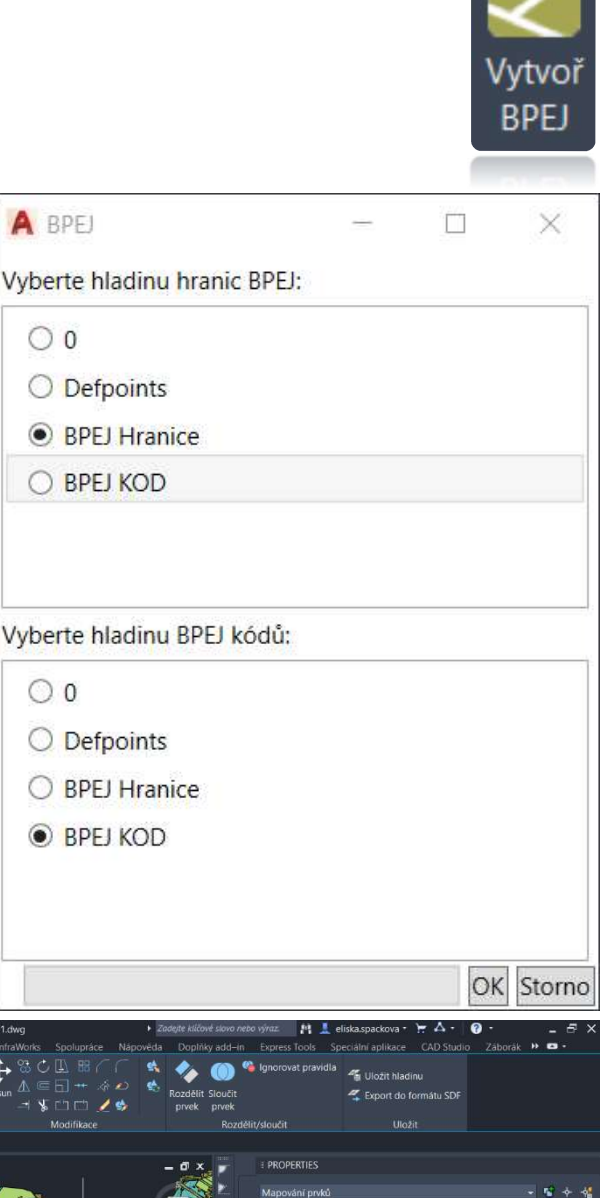

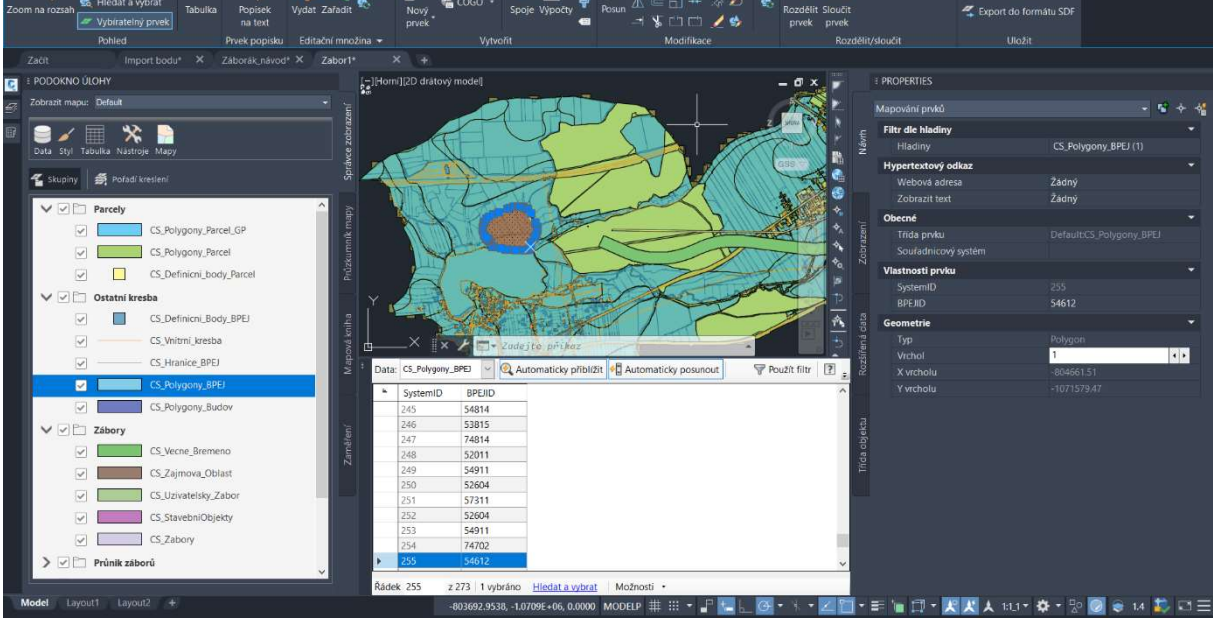

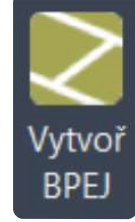

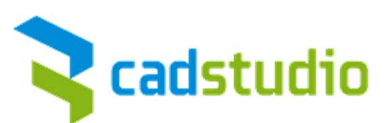

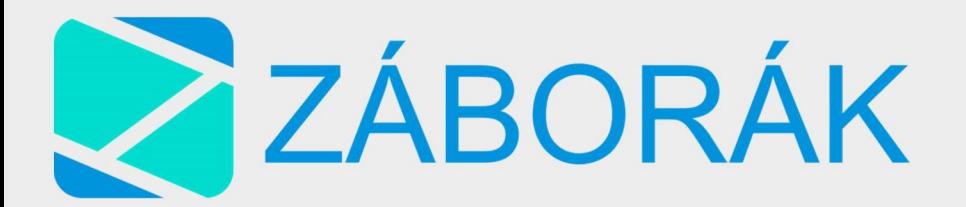

#### Import VFK

- Vyberte VFK soubor
- Info o VFK
- **Import**

## Vyberte VFK soubor

Na základě platby a poslané žádosti obdržíte od KÚ kompletní VFK soubor s popisnými daty. Tento soubor vyberte.

## Info o VFK

Můžete si přečíst informace o dané verzi VFK souboru.

#### Import

Příkaz import načte VFK do stávající databáze a doplní tak popisná data, která doposud chyběla.

#### Načti údaje

- Přihlášení
- Načtení osobních údajů

#### Přihlášení

K přihlášení použijte své přihlašovací jméno a heslo pro dálkový přístup ISKN.

#### Načtení osobních údajů

Po úspěšném přihlášení načte do databáze osobní údaje o vlastnících.

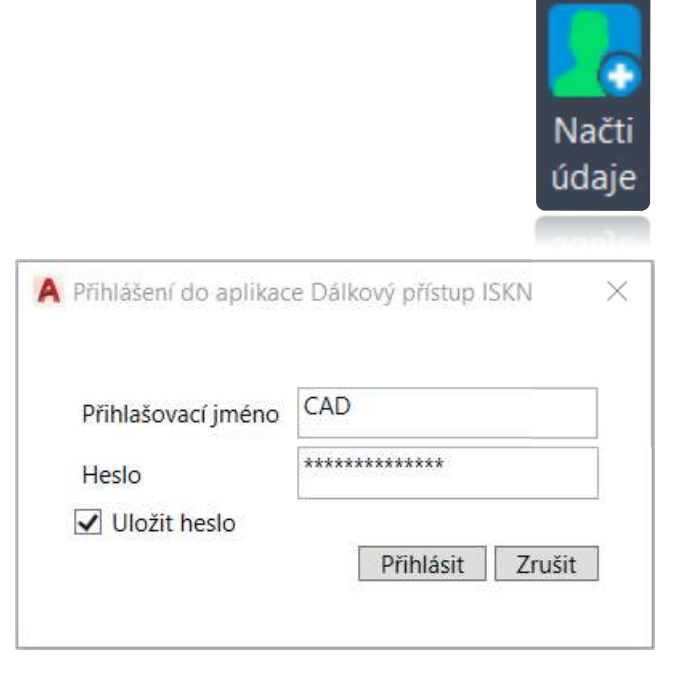

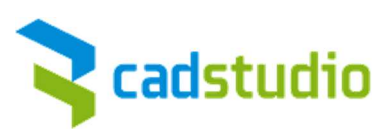

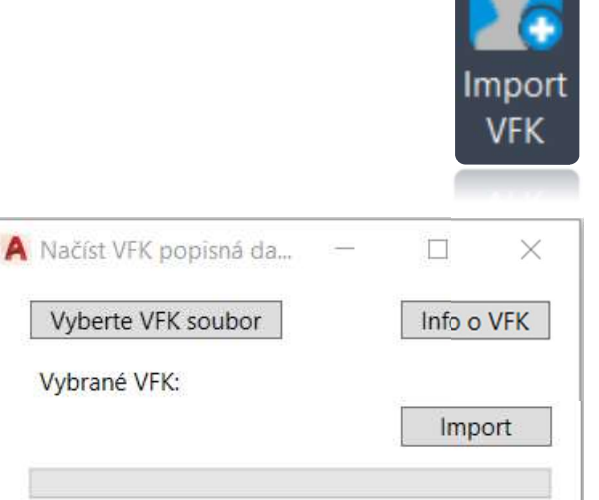

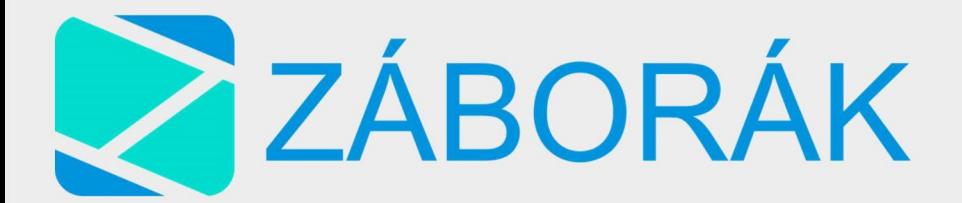

# Smaž údaje

- Smazání osobních údajů

# Smazání osobních údajů

Z databáze odstraní osobní údaje o vlastnících.

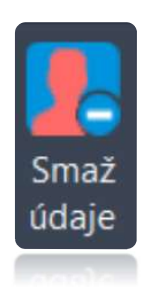

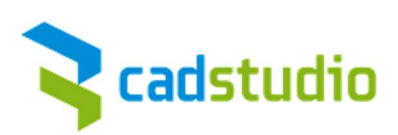

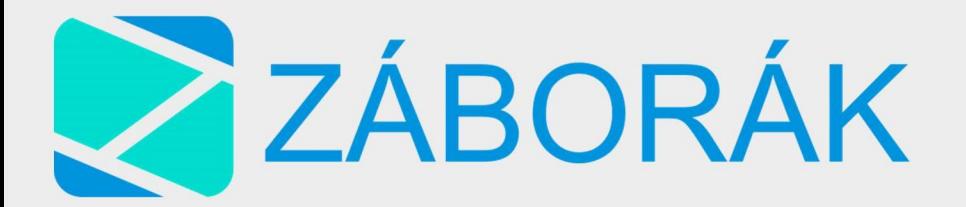

# Zábory z křivek

- Zařadit
- Další výběr
- Ukončit výběr

### Zařadit

Tento příkaz slouží k vytvoření vlastních záborů. Zábor lze nyní definovat

pomocí uzavřených křivek a nastavit jeho typ. Po spuštění příkazu program vyzve k výběru polygonu. Zvolíte příslušný polygon, poté typ záboru a zařadíte.

### Další výběr

Před ukončením dialogu je možné vybírat i další typy záborů. Kliknete na další výběr a vyberete objekty platné pro jiný typ záboru. Potvrdíte enterem. Zvolíte typ záboru a necháte zařadit. Objekty jsou zařazeny do nového záboru.

#### Ukončit výběr

Po ukončení výběru jste vyzváni ke generování průniku vrstvy záborů se staženými podkladovými <u>vkončit výběr</u>

parcelami. Tuto operaci můžete potvrdit nebo lze pokračovat v přidávání záborů pomocí ZÁBORY Z HLADIN a průnik vygenerovat až po celkovém nadefinování všech záborů.

\* Přesnost oblouku lze určit posuvníkem. Oblouk je následně převeden na segmenty křivky. Pro různé poloměry se výsledky liší v závislosti na jejich křivosti, proto je nutné s přesností mírně experimentovat a nelze jednoznačně říci, kterou hodnotu použít

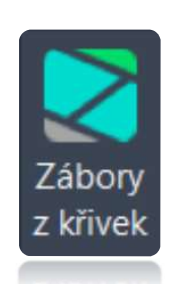

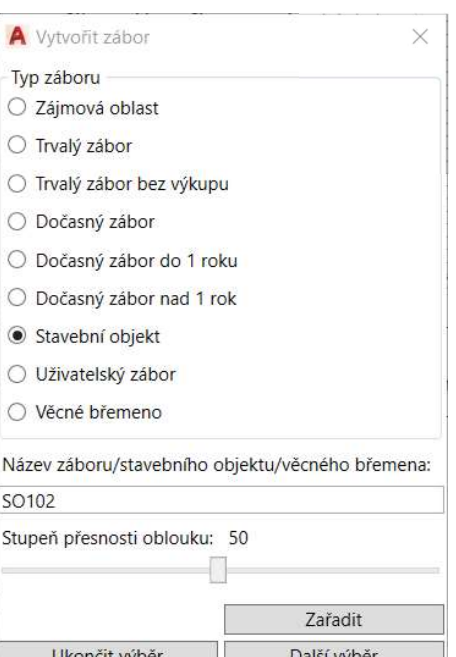

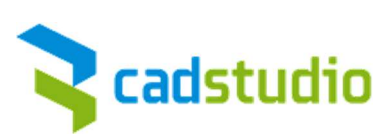

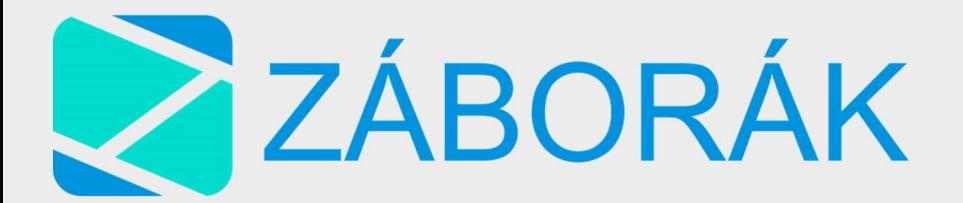

# Zábory ze šraf

Vytvořit zábory

## Vytvořit zábory

V případě rozsáhlejších projektů je vhodné definovat zábory šrafou umístěnou v příslušné hladině. Takto lze učit všechny typy záborů.

Tento příkaz lze použít pouze na entity šraf. V definici šrafy je možné vytvořit i otvory.

Stavební objekty a uživatelský zábor bude definován jménem hladiny, kterou vyberete.

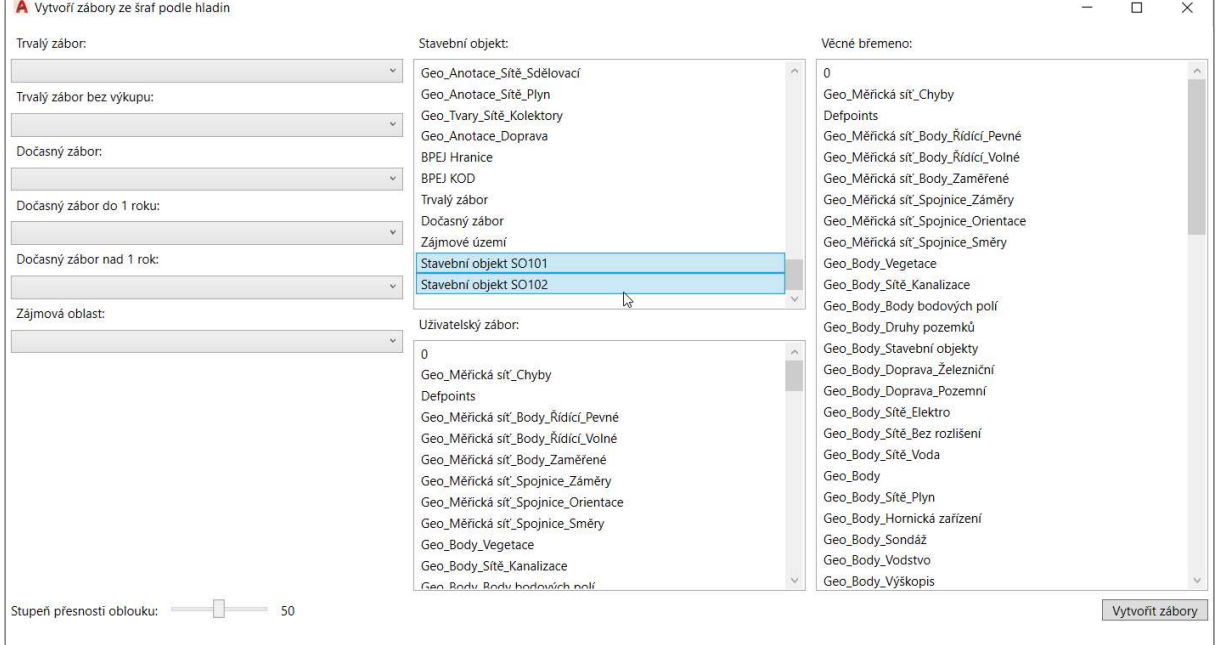

Více hladin (druhů záborů) ze seznamu stavebního objektu či uživatelského záboru můžete vybrat stisknutím klávesy CTRL.

\* Jmenuje-li se hladina Stavební objekt SO101, bude vytvořen zábor stavebního objektu s názvem Stavební objekt SO101

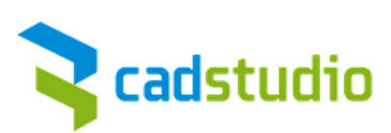

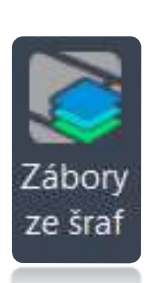

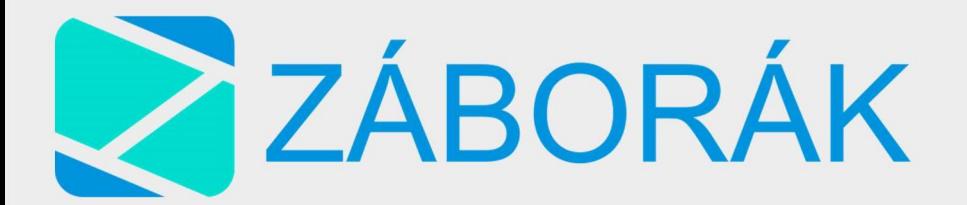

### Průnik záborů

- Vytvořit průnik

## Vytvoř průnik

Tato operace vytvoří průnik definovaných záborů s vrstvou parcel. Pokud byly definovány parcely geometrického plánu, lze volit mezi průnikem záborů s polygony parcel nebo polygony parcel GP.

Nejčastěji vybereme všechny vrstvy. Operace může být časově náročná, záleží na velikosti území.

Funkce použije definované zábory, promítne je na vrstvu parcel (parcel GP), spočte průnik s hranicemi parcel a vytvoří nová překrytí, jež se zobrazí v podokně úloh jako vrstvy CS Průnik \*\*

Směr číslování jednotlivých záborů lze volitelně řadit podle světových stran.

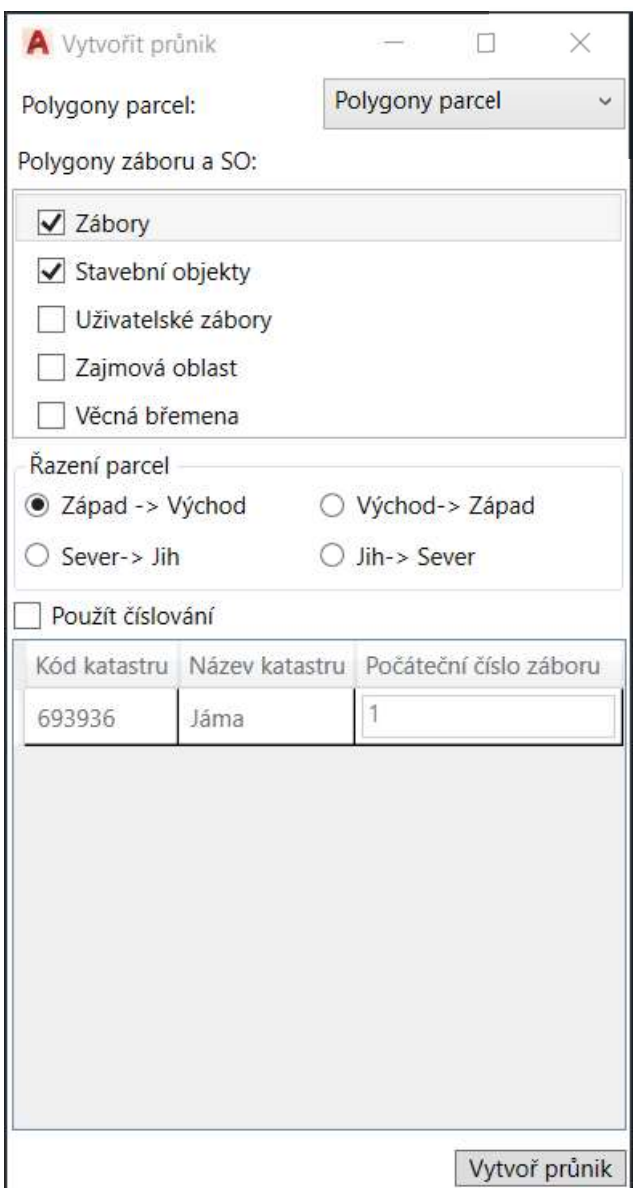

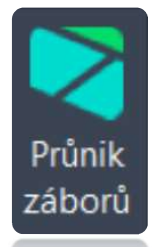

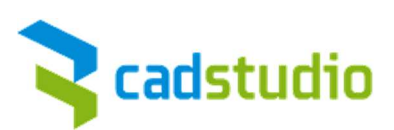

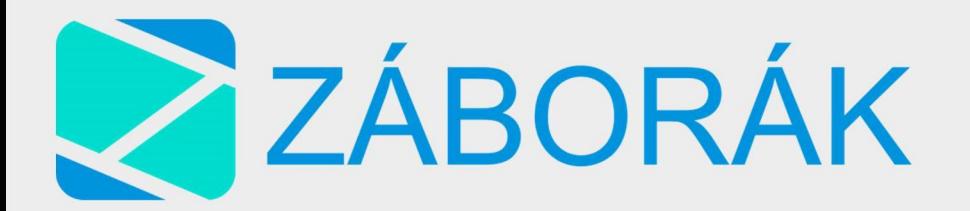

#### Definice hladin

- Definice hladin IS
- Uložit do souboru
- Načíst ze souboru

# Definuj hladiny

V dialogovém okně vybíráte hladiny obsahující inženýrské sítě,

definujete šířku ochranného pásma, a zda se jedná o hlavní řad nebo o

přípojku. Šířka ochranného pásma se zadá jako součet šířky ochranného pásma vlevo, šířky ochranného pásma vpravo a průměru vedení sítě. Uložením budou IS a přípojky zařazeny do příslušných hladin.

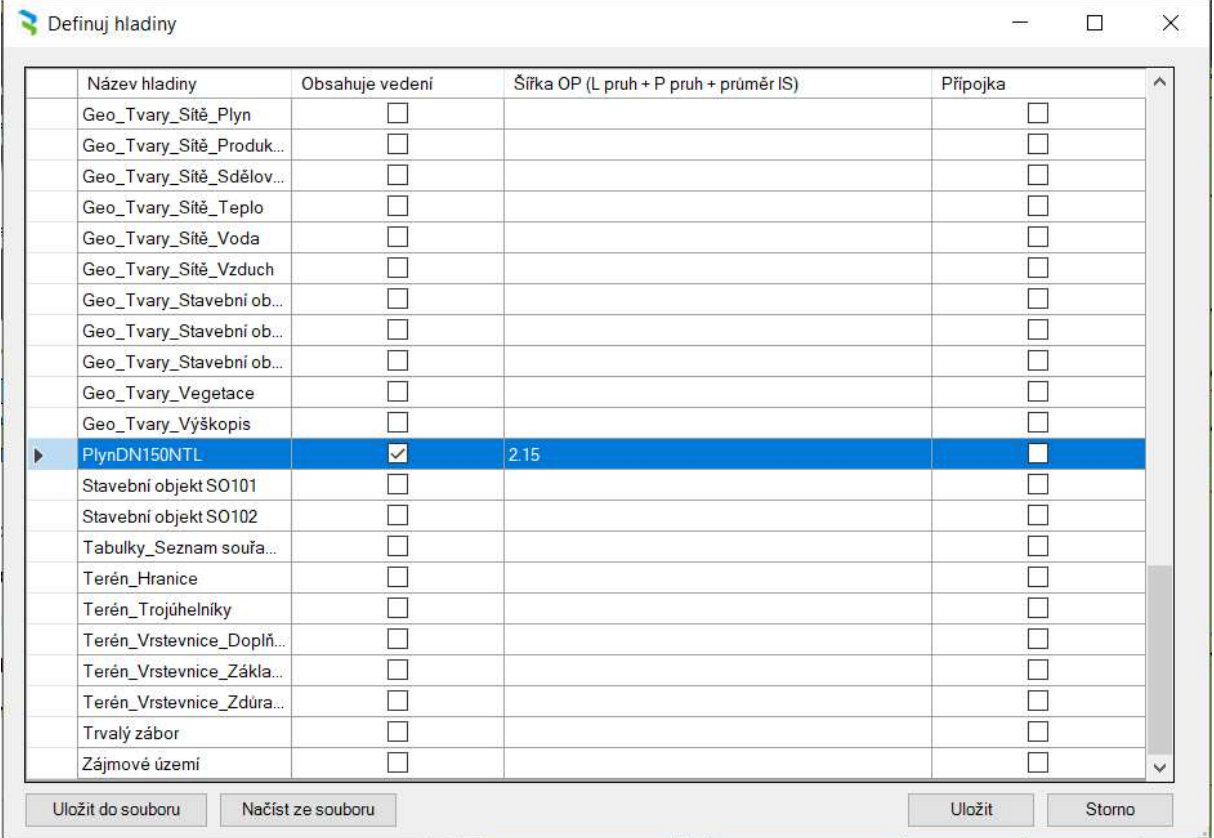

# Uložit do souboru

Hladiny obsahující IS a šířku jejich ochranného pásma je možné uložit pro opakované použití.

#### Načíst ze souboru

Načte dříve zadanou definici hladin obsahující IS a jejich ochranná pásma.

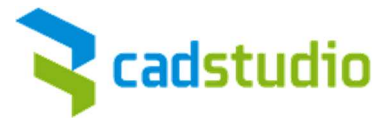

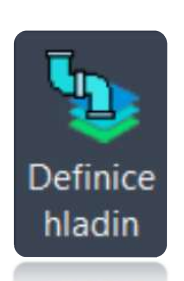

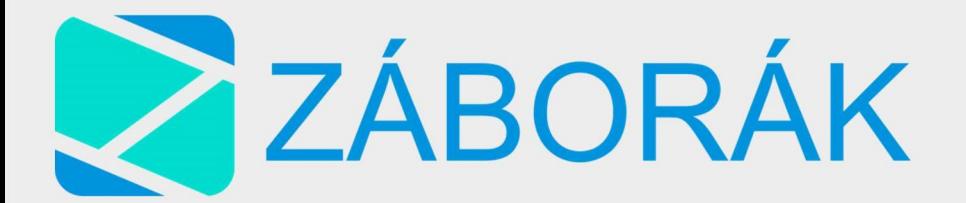

#### Generovat OP

- Generovat ochranná pásma

#### Generovat ochranná pásma

Dle zadaných hladin vygeneruje do výkresu ochranná pásma inženýrských sítí a přípojek.

#### Průnik vedení

- Generovat průniky vedení

#### Generovat průniky vedení

Vytvoří průniky parcel s ochrannými pásmy IS. V tomto kroku lze vybrat, jaké průniky se budou generovat. Můžete volit mezi průnikem IS nebo

ochranného pásma, průnikem hlavního řadu nebo přípojek.

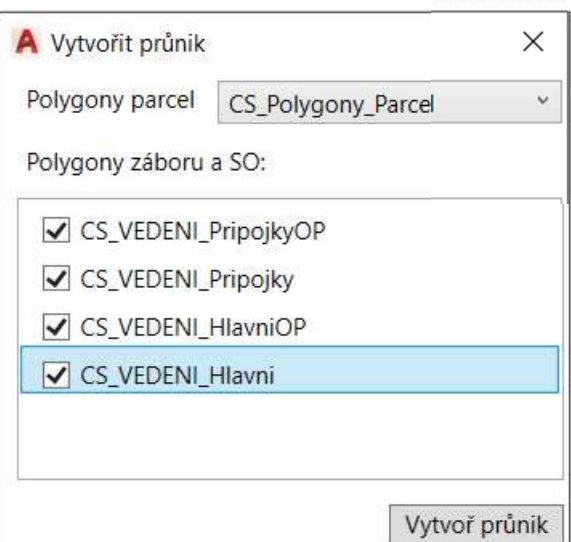

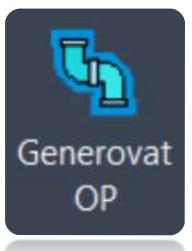

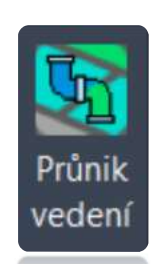

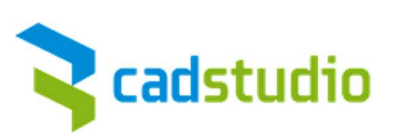

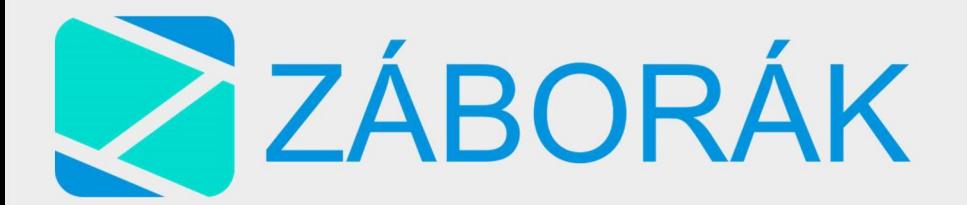

# Žádost o VFK

Generovat výpisy

### Generovat výpisy

Tento příkaz slouží pro vytvoření výpisů parcel pro žádost o kompletní VFK data na katastrálním úřadě.

Doporučujeme použít druhou volbu a to Seznam parcel v ZO (Zájmová oblast).

Ta zajistí vygenerování výpisu všech parcel v zájmové oblasti. Pokud je zájmová oblast správně nadefinována, dostaneme větší množství dat, než je potřeba pro výpis holých záborů.

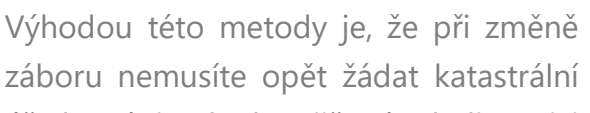

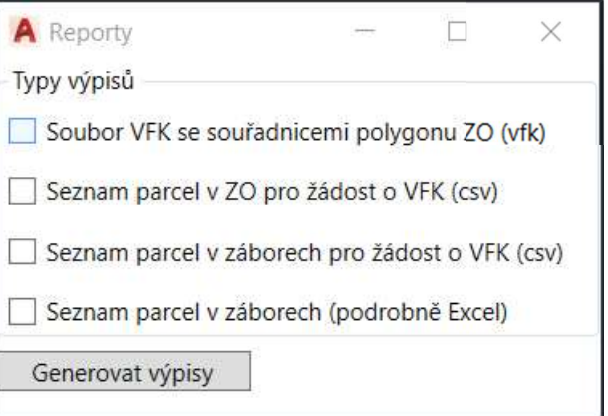

úřad o výpis, ale data již máte k dispozici právě z celé zájmové oblasti.

Poslední možnost vytvoří jednoduchý Excel se seznamem všech parcel v záborech a hyperlinkovým odkazem na http://nahlizenidokn.cuzk.cz/

Při větším množství dat doporučujeme zažádat o VFK data příslušný katastrální úřad.

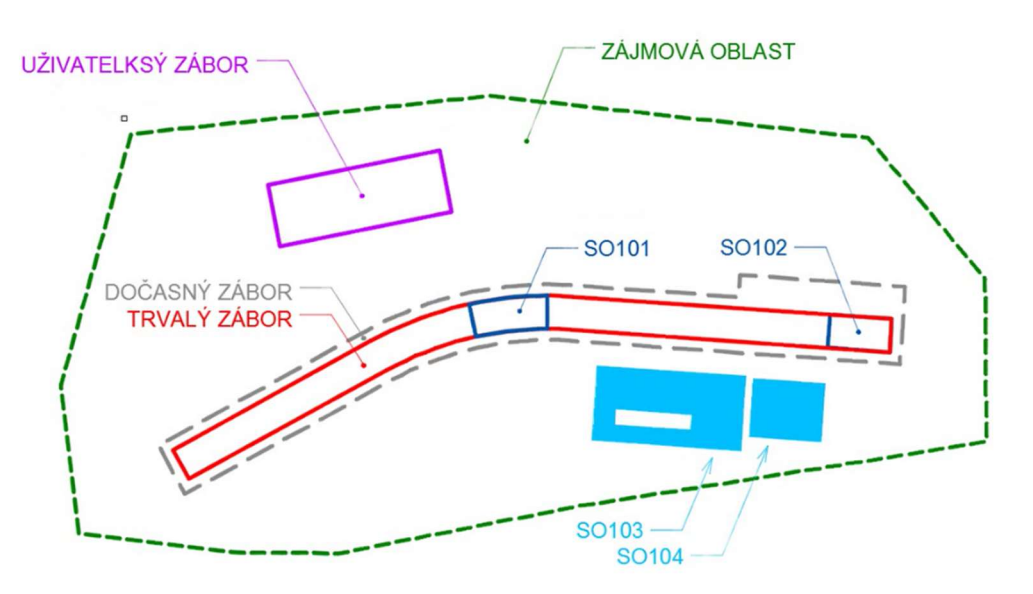

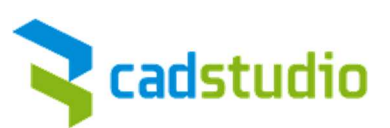

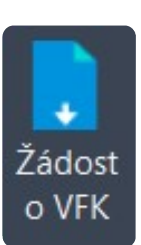

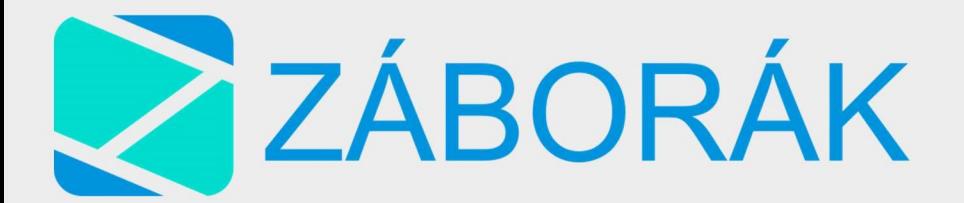

# Výpis záborů

- Vytvořit výpisy

# Vytvoření výpisů

V této fázi je třeba mít všechna data připravena a můžete vytvořit finální výpisy pro záborový elaborát. Zvolíte tedy požadovaný typ výpisu a filtr pro druh pozemků. Tabulkové výpisy vygenerují záborový elaborát ve formátu

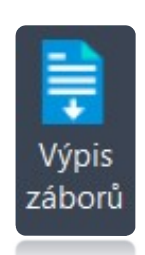

.xlsx (excel). Pro první čtyři výpisy je možné doplnit elaborát o věcná břemena. Strojové výpisy vygenerují záborový elaborát ve formátu .csv

Tímto krokem by mělo být vše dokončeno.

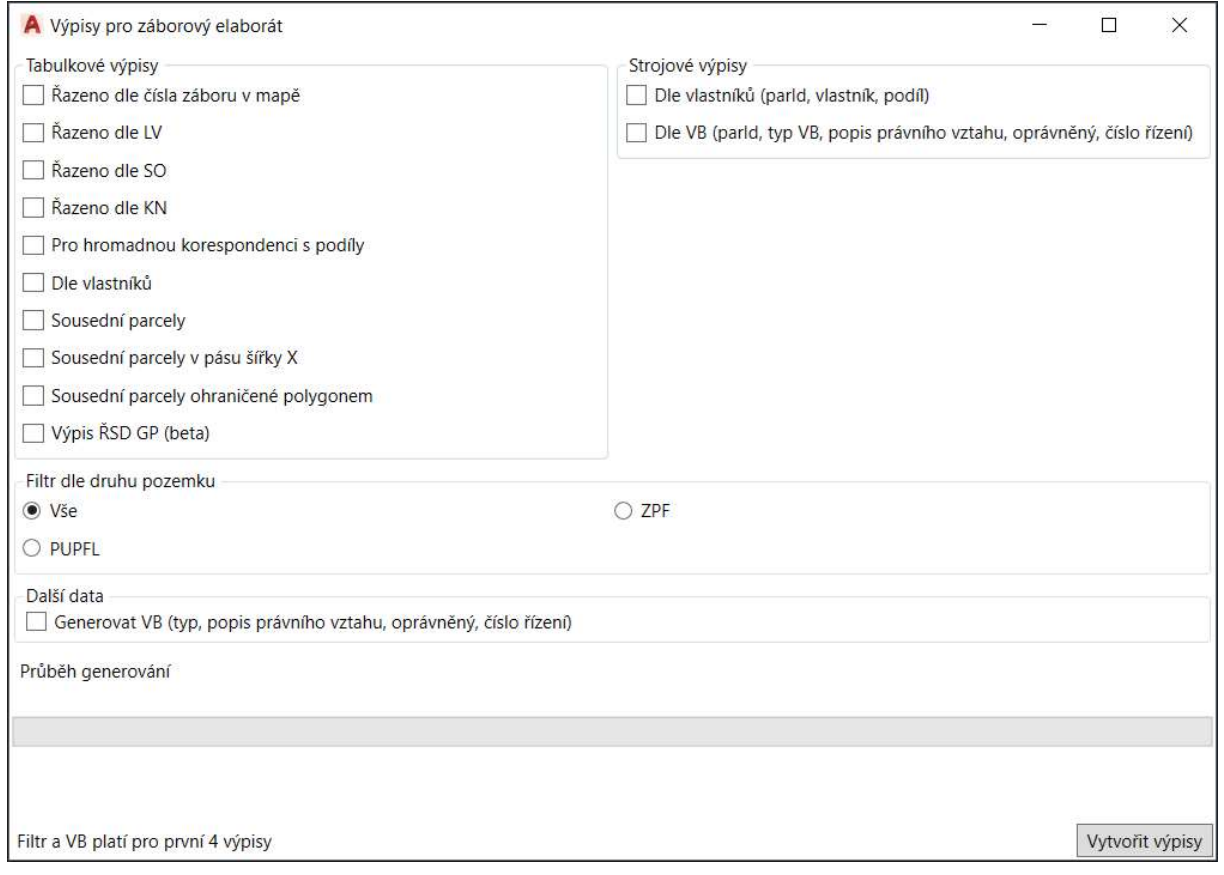

\* Sousední parcely – vygeneruje seznam parcel sousedících s parcelami protnutými hranicí trvalého záboru.

\*\* Sousední parcely v pásu šířky X – vygeneruje seznam parcel v pásu definovaném vzdáleností X metrů od hranice trvalého záboru.

\*\*\* Sousední parcely ohraničené polygonem - vygeneruje seznam parcel sousedících s parcelami protnutými zadaným polygonem.

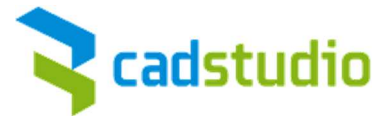

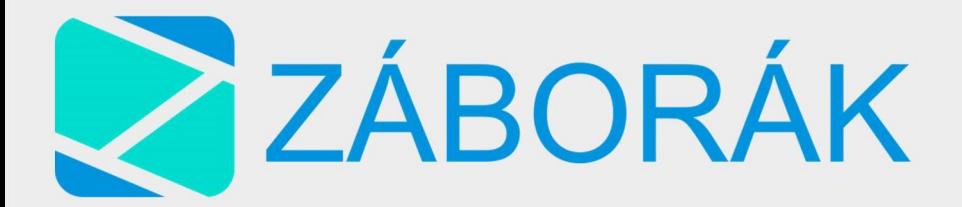

## Výpis vedení a OP

- Vytvořit výpis

# Vytvoření výpisu

Před vytvořením výpisu je potřeba mít vygenerované průniky IS, popř. ochranných pásem s parcelami. Poté program vytvoří výpis průniků, včetně informací o věcných břemenech.

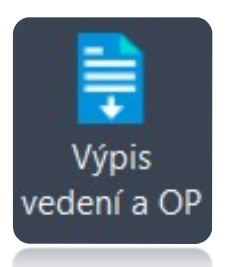

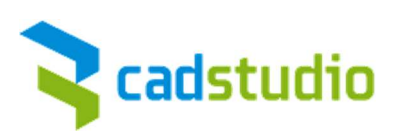

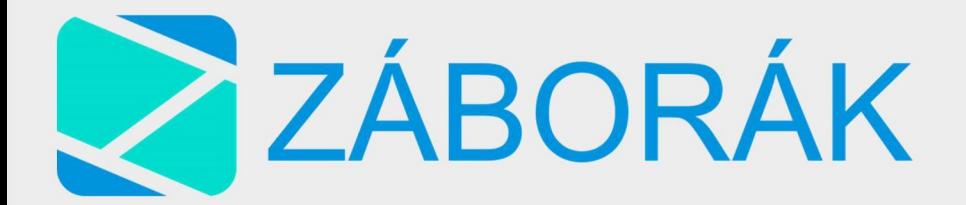

### Přiřadit atributy

#### Přiřadit vlastní atributy

Tímto příkazem lze k jednomu nebo více prvkům přiřadit uživatelsky definované atributy.

#### Definice atributů

- Atribut 1
- Atribut 2

### Definování vlastních atributů

Tímto příkazem lze nadefinovat vlastní atributy.

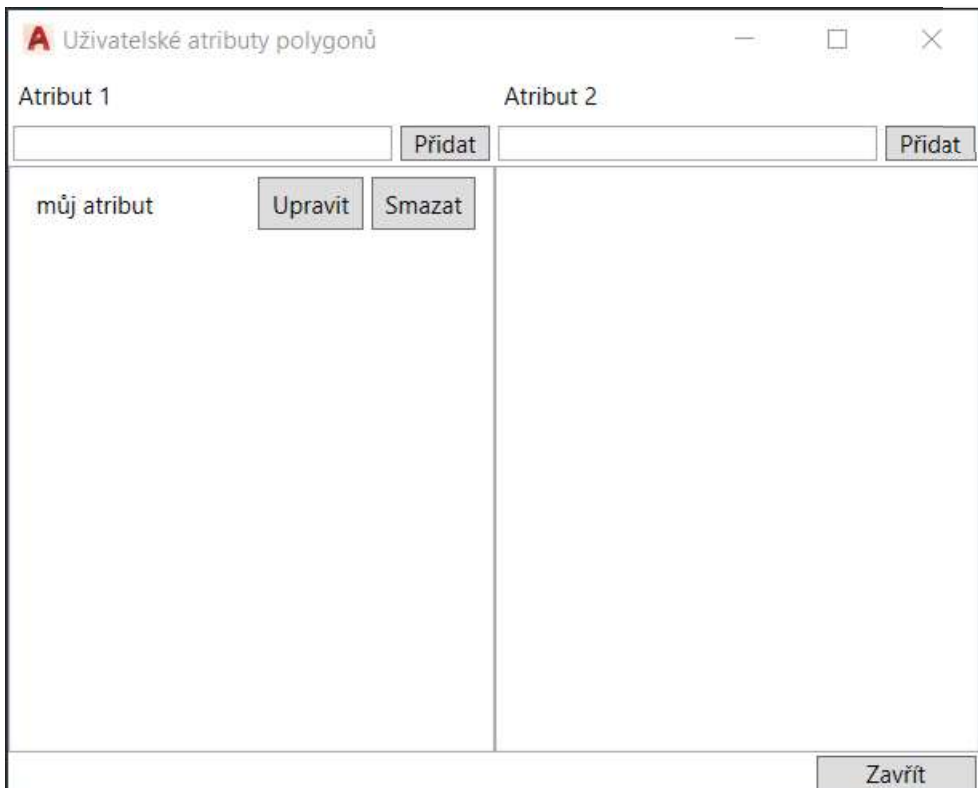

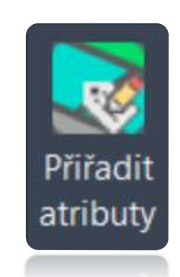

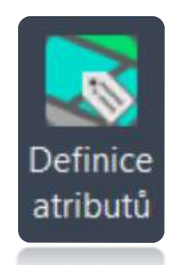

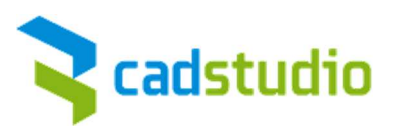

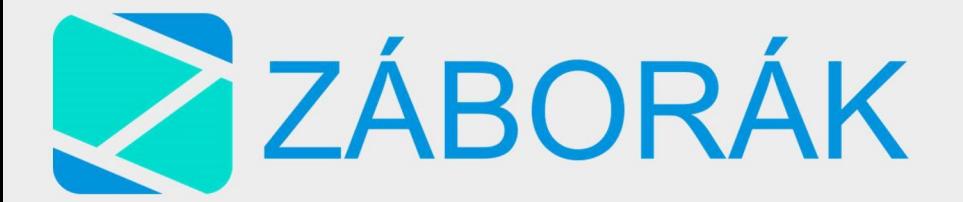

#### Styly vrstev

- Nastavit

#### Nastavit

Tímto příkazem lze upravit styl jednotlivých GIS vrstev. Můžete si např. nechat zobrazit parcelní čísla, měnit barvy parcel a další.

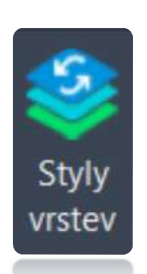

Styl v souboru .layer nastavíte vždy pro konkrétní GIS vrstvu.

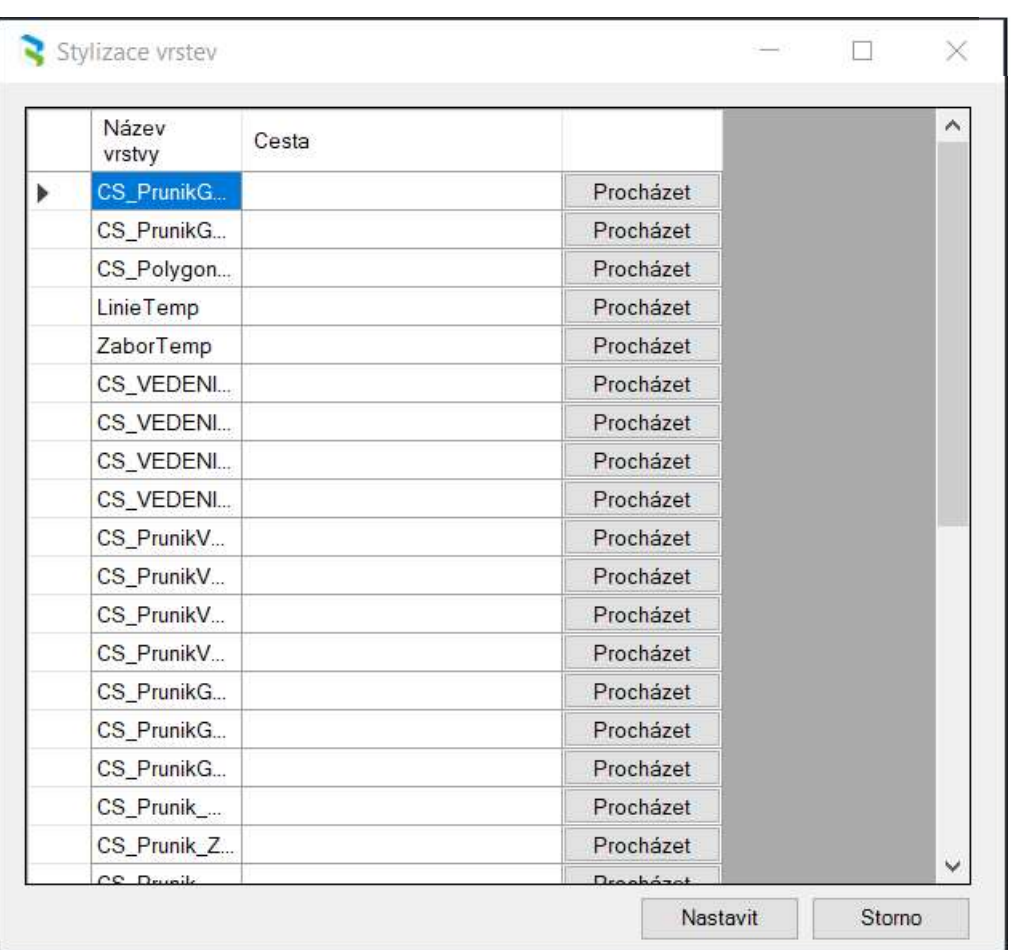

#### Verze

Zobrazí používanou verzi Záboráku.

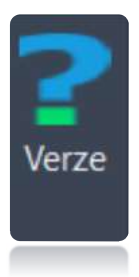

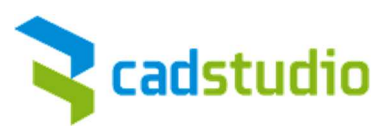

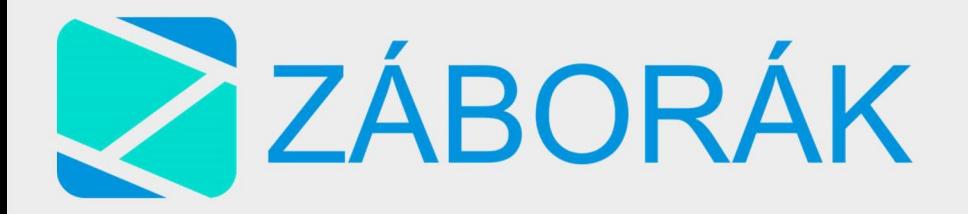

# Příklady a nejčastější dotazy

# V jakém prostředí je nejlepší pracovat s aplikací Záborák?

Ideální pracovní prostor pro práci se Záborákem je **prostor Plánování a analýza**, jež poskytuje mapové funkce, které Záborák využívá. Do prostoru se přepnete na horní liště.

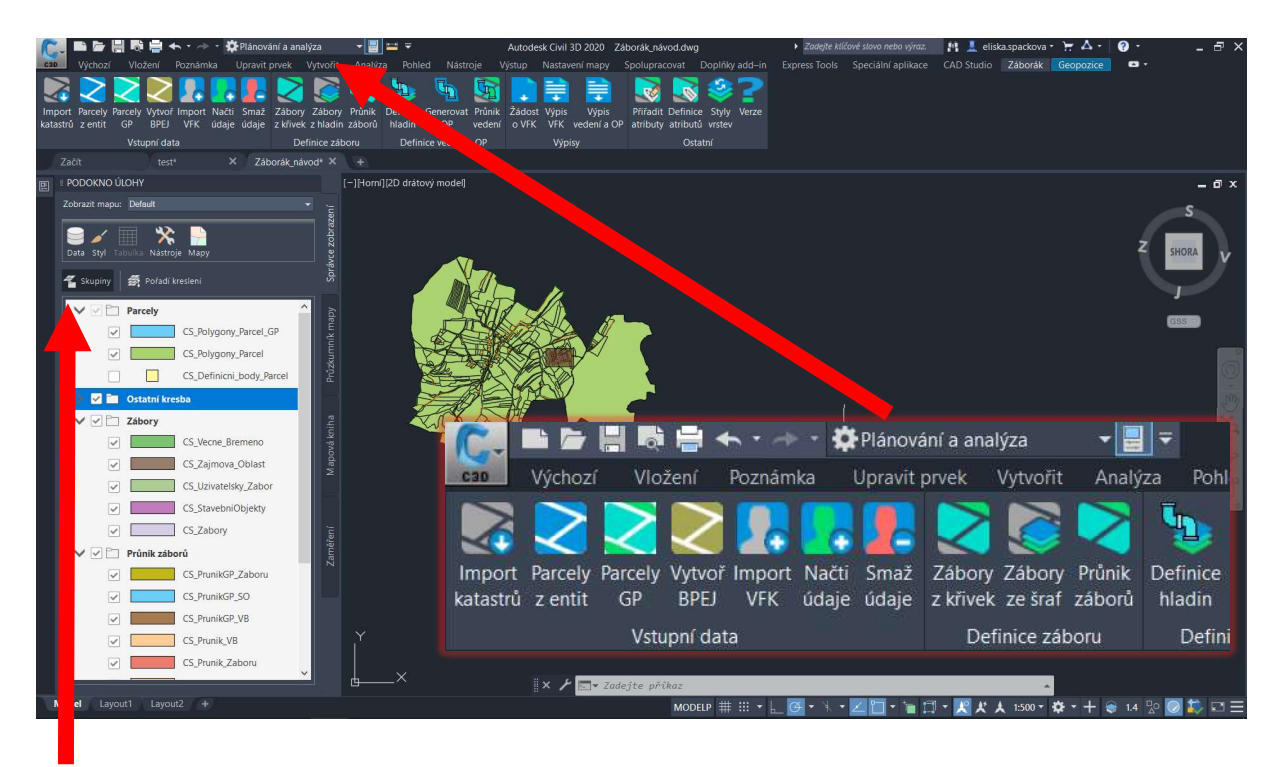

Doporučujeme rovněž zapnout podokno úloh, které zobrazí mapové vrstvy. Příkaz **MAPWSPACE** 

### Ve výkrese jsem do záboru zahrnul dva protínající se polygony. Jaký bude výsledek?

Zelená oblast zahrnuje plochu záboru. Průnik polygonů je brán jako mezera v záboru. Upozorňujeme, že oba polygony jsou umístěny v jednom typu záboru – např. trvalý. Mezera nevznikne, pokud je jeden polygon v trvalém a druhý např. v dočasném záboru.

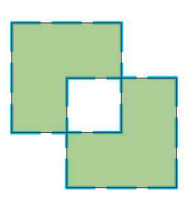

dva překrývající se polygony

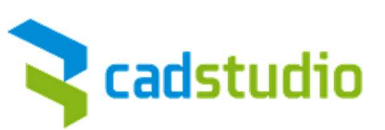

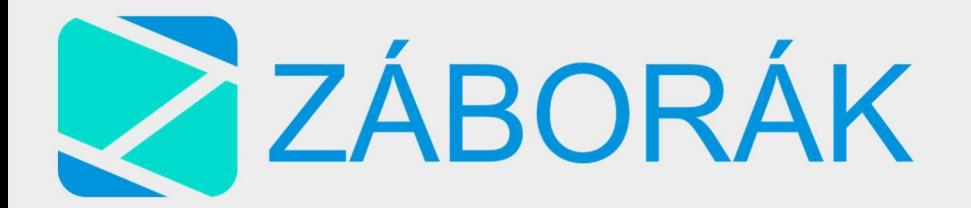

#### Jak vymažu špatně definovaný zábor? A kde je vlastně uložen?

Všechny definované zábory jsou ukládány do vytvořené databáze .sqlite. Pokud chcete zjistit, jaké zábory jsou definované na příslušných vrstvách, zvolte vrstvu z podokna úloh – zapnuli jste pomocí příkazu MAPWSPACE.

#### (Příklad - sledujte červené šipky)

Na obrázku zvolena vrstva CS\_Zabory – dále kliknout na Tabulka – zobrazí se údaje se všemi zábory na dané vrstvě (dva zábory) – dále byl vybrán zábor Docasny, který se ihned rozsvítil v modelovém prostoru.

Pokud tento zábor smažete klávesou DELETE, vymažete ho pouze z modelového prostoru. Pokud jej však chcete vymazat z databáze, je nutné ještě danou úpravu potvrdit příkazem ZAŘADIT.

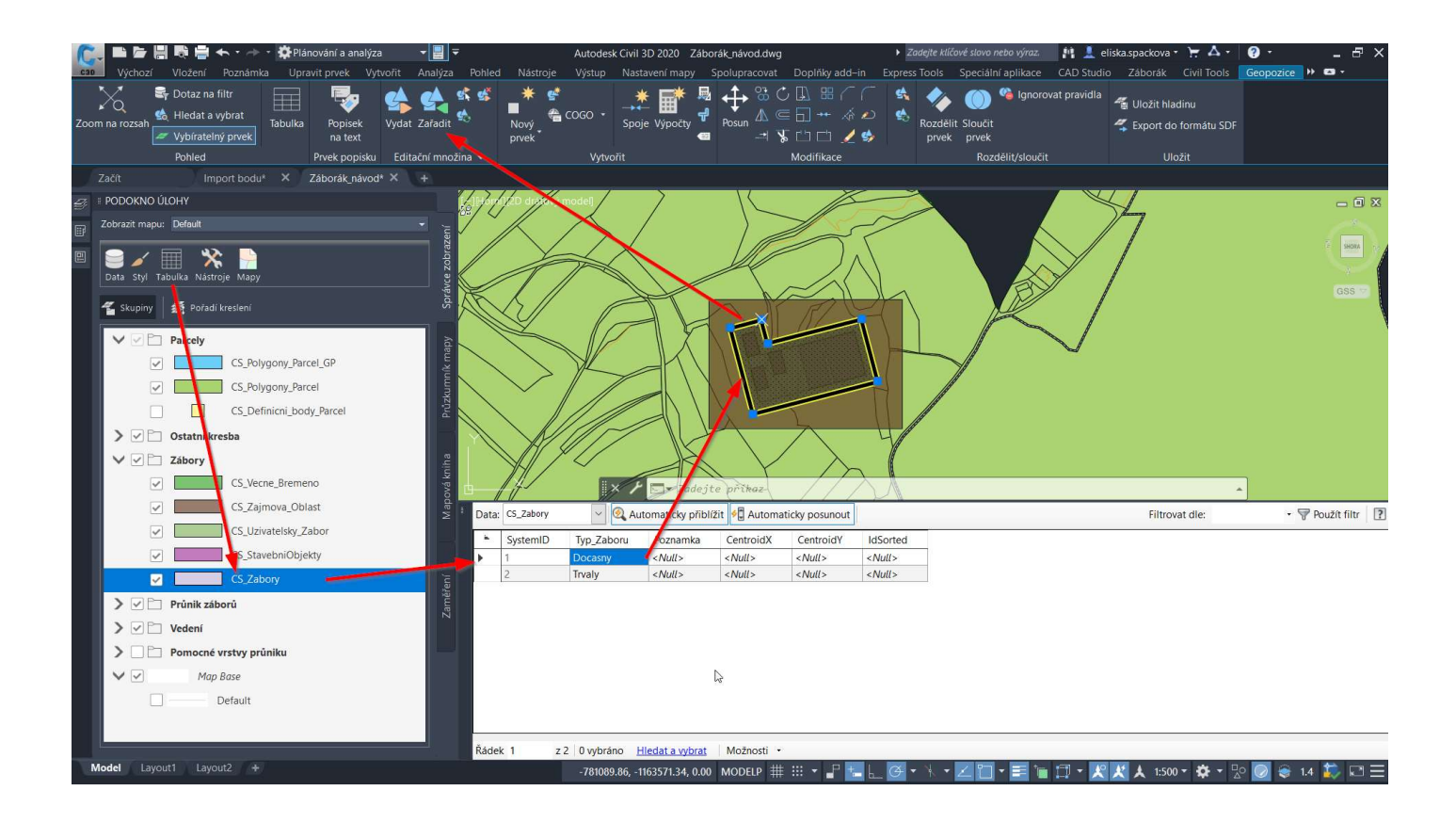

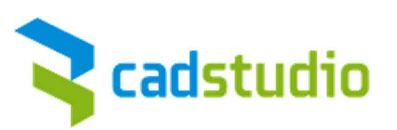